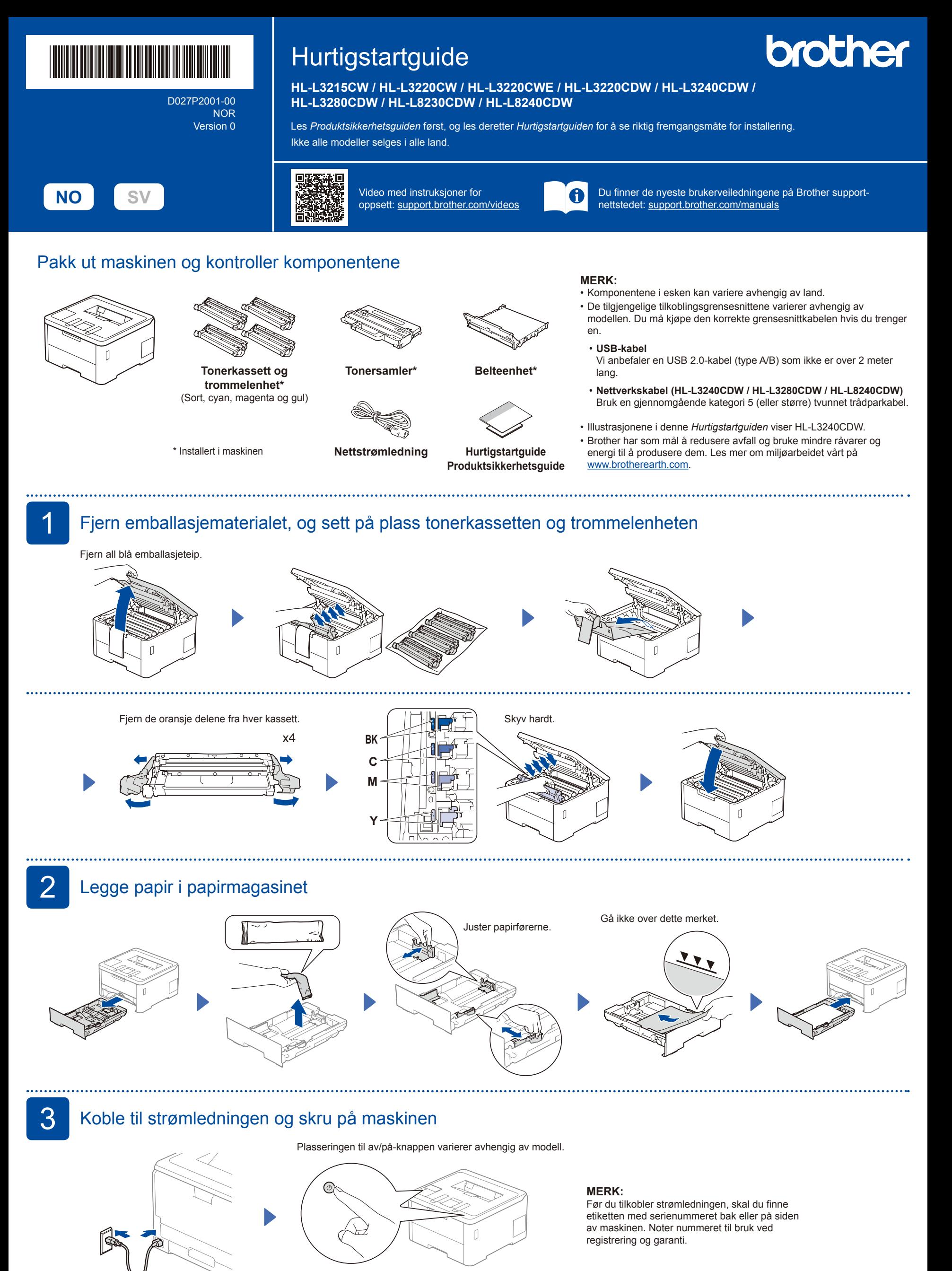

Bak

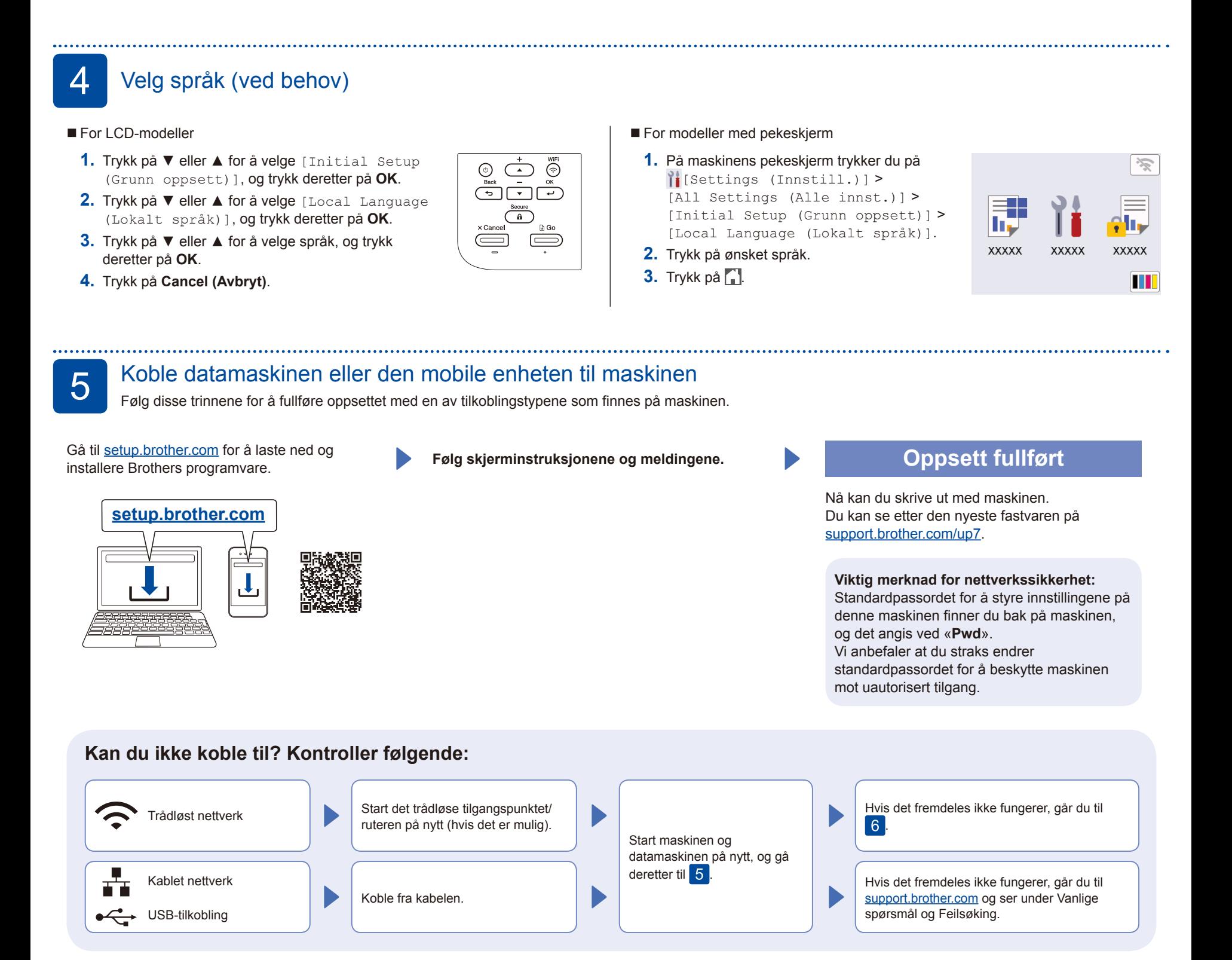

## 6 Manuelt trådløst oppsett (trådløse modeller)

Hvis det trådløse oppsettet ikke fungerer, kan du prøve å konfigurere tilkoblingen manuelt.

Finn SSIDen (nettverksnavnet) og nettverksnøkkelen (passordet) på det trådløse tilgangspunktet/ruteren, og skriv dem ned i tabellen nedenfor.

. . . . . . . . . .

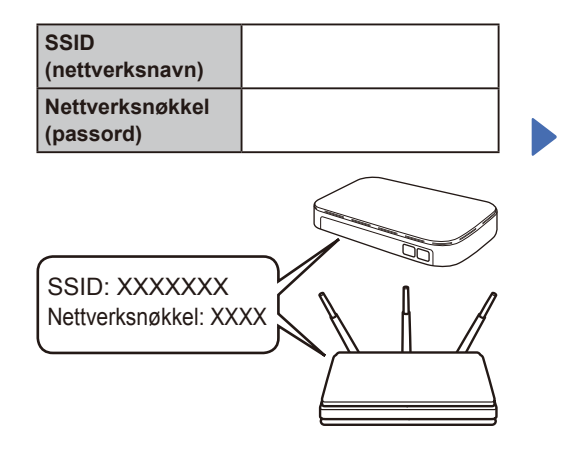

Hvis du ikke finner denne informasjonen, kan du høre med nettverksadministrator eller produsenten av det trådløse tilgangspunktet/ruteren.

For LCD-modeller

Når du skal velge menyalternativer, trykker du på ▲ eller ▼ og deretter på **OK** for å bekrefte. Velg [Nettverk] > [WLAN(Wi-Fi)] > [Finn nettverk]. Følg instruksene på LCD-skjermen.

For modeller med pekeskjerm

Trykk på <sup><</sup> [Finn Wi-Fi-nettverk]. Følg instruksene på pekeskjermen.

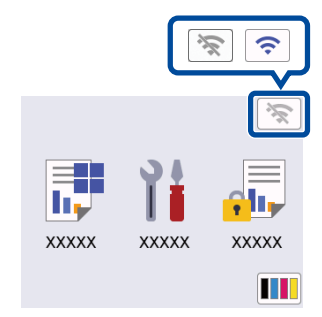

Velg SSID (nettverksnavn) for tilgangspunktet/ruteren, og skriv inn Nettverksnøkkel (passord).

• For LCD-modeller

Trykk og hold nede ▲/▼ for å velge ett av følgende tegn: 0123456789abcdefghijklmnopqrstuvwxy zABCDEFGHIJKLMNOPQRSTUVWXY Z(mellomrom)!"#\$%&'()\*+,-./:;<=>?@ [\]^\_'{|}~

Når det trådløse oppsettet er fullført, viser pekeskjermen/LCD-skjermen [Tilkoblet].

Hvis oppsettet mislykkes, starter du Brother-maskinen og det trådløse tilgangspunktet/ruteren på nytt og gjentar 6

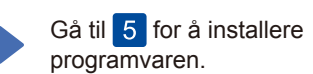